# **Konfigurieren von BFD in Secure Firewall Threat Defense über die Benutzeroberfläche**

### **Inhalt**

Einleitung Anforderungen Verwendete Komponenten Hintergrundinformationen Konfigurieren Überprüfung Fehlerbehebung

### **Einleitung**

In diesem Dokument wird die Konfiguration des BFD-Protokolls in Secure Firewall Management Center (FMC) mit Version 7.3 und höher beschrieben.

#### **Anforderungen**

Cisco empfiehlt, dass Sie über Kenntnisse in folgenden Bereichen verfügen:

- Border Gateway Protocol (BGP)-Protokoll
- Bidirectional Forwarding Detection (BFD)-Konzepte

#### **Verwendete Komponenten**

Die Informationen in diesem Dokument basierend auf folgenden Software- und Hardware-Versionen:

- Secure FMC Virtual Version 7.3.1
- BGP in Cisco Secure Firewall Threat Defense (FTD) mit Cisco Secure FMC mit Version 7.3 und höher konfiguriert

Die Informationen in diesem Dokument beziehen sich auf Geräte in einer speziell eingerichteten Testumgebung. Alle Geräte, die in diesem Dokument benutzt wurden, begannen mit einer gelöschten (Nichterfüllungs) Konfiguration. Wenn Ihr Netzwerk in Betrieb ist, stellen Sie sicher, dass Sie die möglichen Auswirkungen aller Befehle kennen.

### **Hintergrundinformationen**

BFD ist ein Erkennungsprotokoll, das entwickelt wurde, um eine schnelle Erkennung von Pfadausfällen für alle Medientypen, Kapselungen, Topologien und Routing-Protokolle zu ermöglichen.

## **Konfigurieren**

Informationen zu BFD-Konfigurationen in FMC mit Version 7.3 und höher finden Sie in den folgenden **Schritten** 

Schritt 1: Navigieren Sie zum **Devices**und klicke auf die Schaltfläche Device Management-Taste.

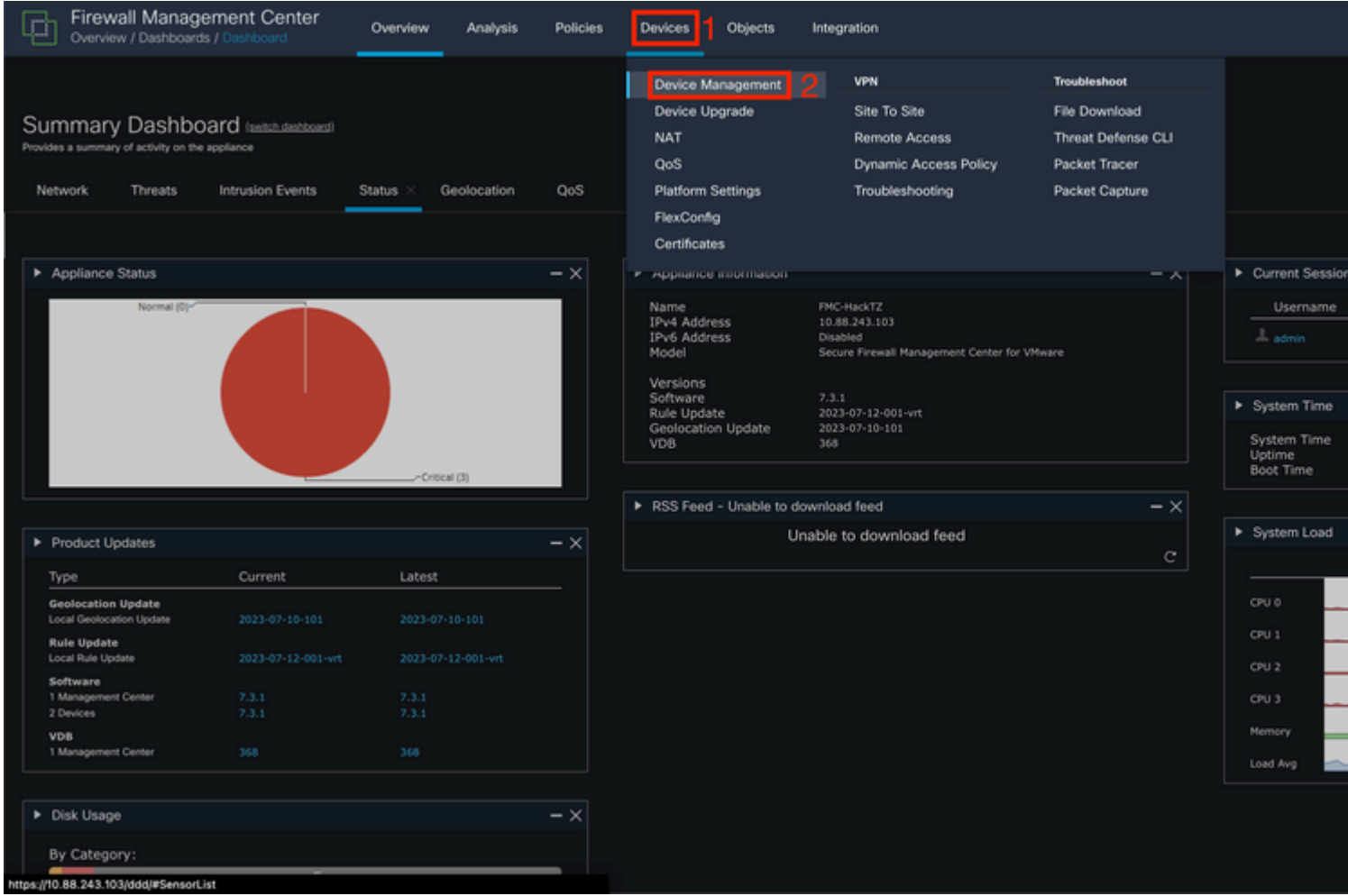

*Bild 1. FMC-Dashboard:*

Schritt 2: Wählen Sie das Gerät aus, das Sie für das BFD-Protokoll konfigurieren möchten.

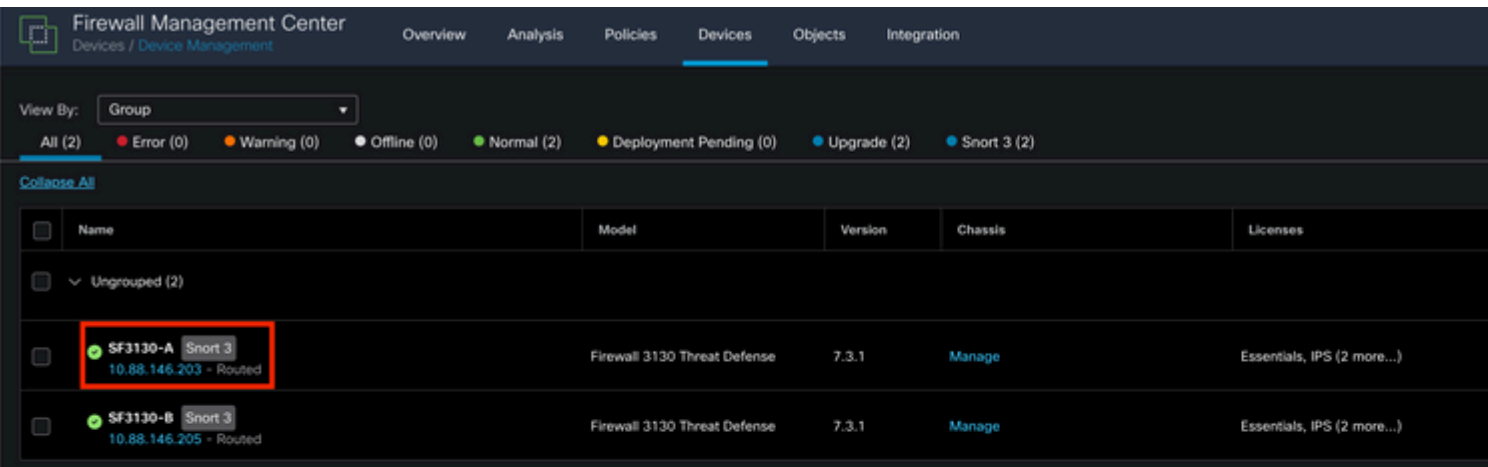

 für das das BFD-Protokoll konfiguriert werden soll. Erstellen Sie eine neue Vorlage, indem Sie auf die Schaltfläche **+** -Taste.

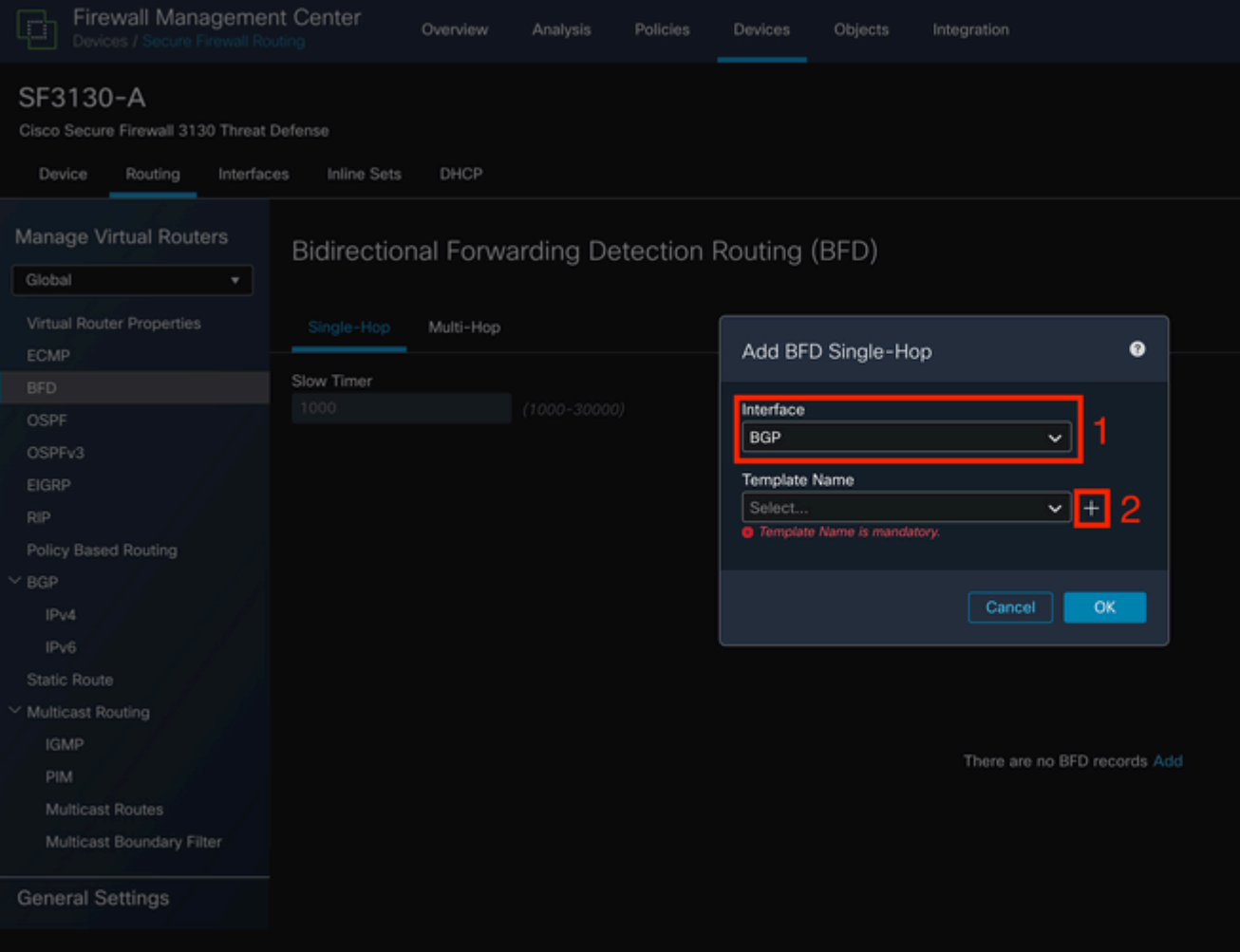

Schritt 5: Geben Sie der Vorlage einen Namen, und konfigurieren Sie die für den BFD gewünschten Parameter. Klicken Sie anschließend auf Speichern.

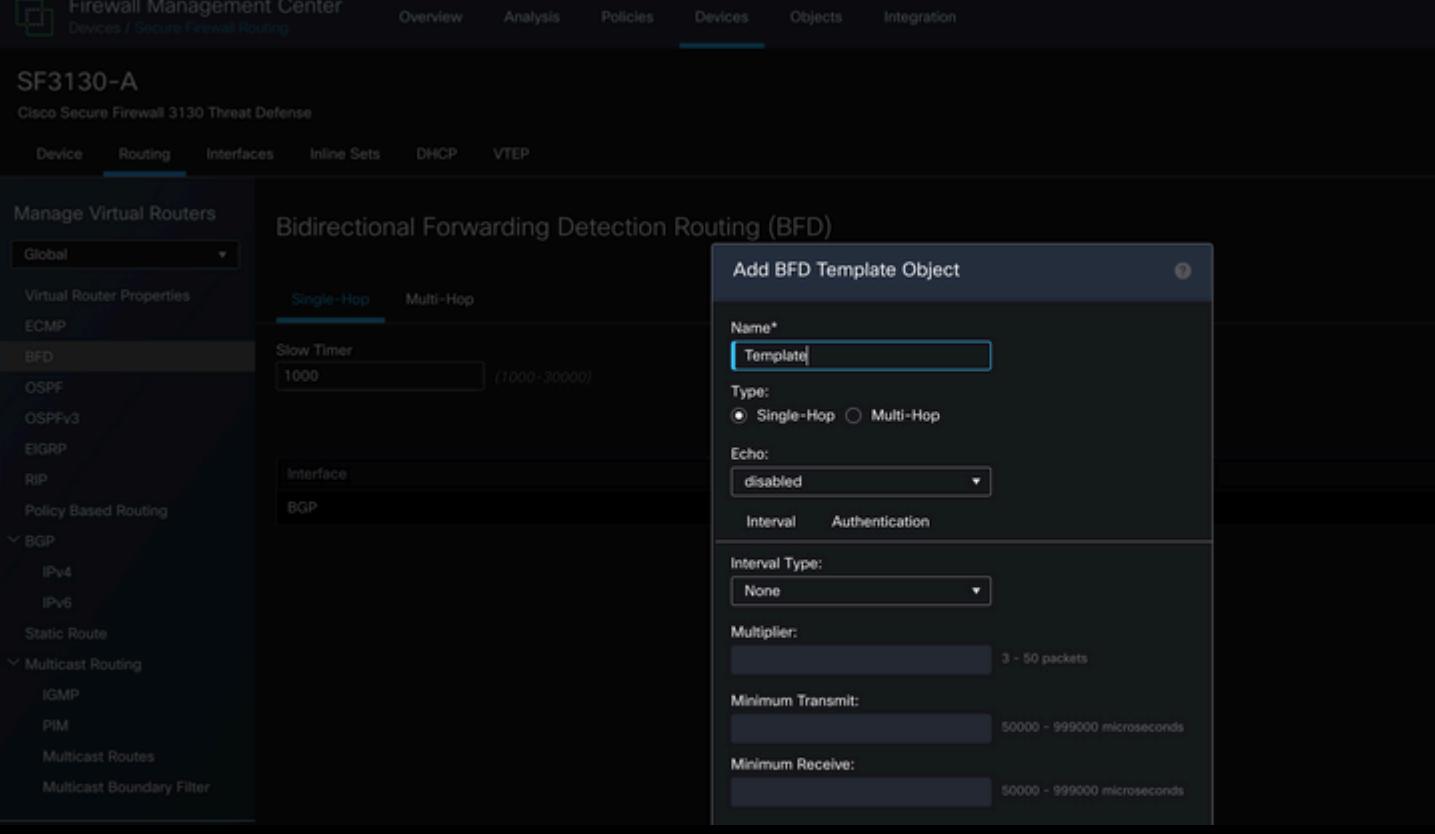

*Abbildung 4: Schnittstellenauswahl.*

#### Informationen zu dieser Übersetzung

Cisco hat dieses Dokument maschinell übersetzen und von einem menschlichen Übersetzer editieren und korrigieren lassen, um unseren Benutzern auf der ganzen Welt Support-Inhalte in ihrer eigenen Sprache zu bieten. Bitte beachten Sie, dass selbst die beste maschinelle Übersetzung nicht so genau ist wie eine von einem professionellen Übersetzer angefertigte. Cisco Systems, Inc. übernimmt keine Haftung für die Richtigkeit dieser Übersetzungen und empfiehlt, immer das englische Originaldokument (siehe bereitgestellter Link) heranzuziehen.